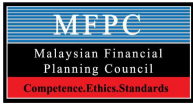

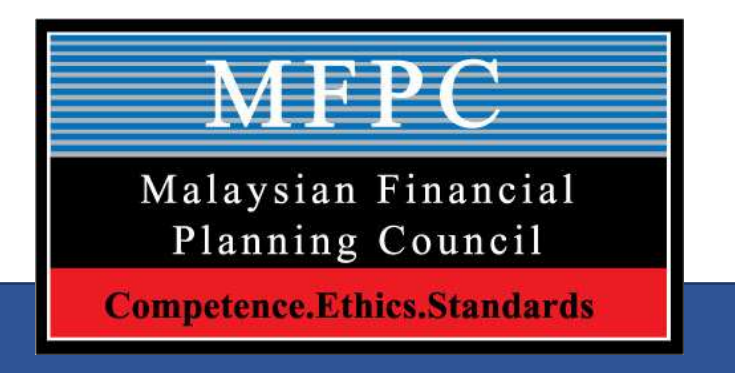

- A. Virtual Computer Base Examination (VCBE) Rules & Procedure
- B. Guide For Examination Portal Navigating for RFP/Shariah RFP Module 7

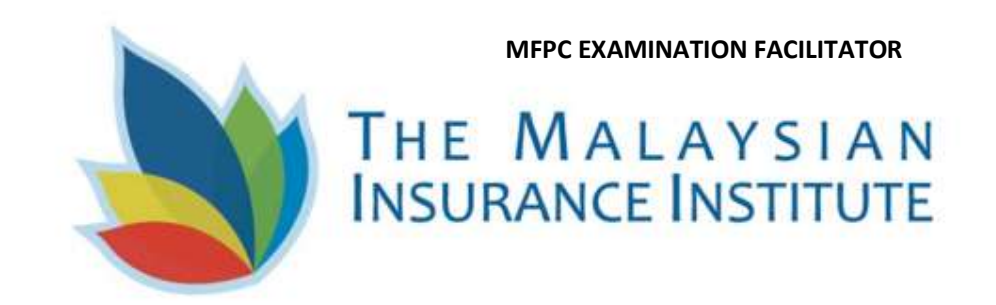

# A. Virtual CBE Rules and procedure

- 1. Technical Requirements for VCBE. Two (2) devices are required:
	- i. Desktop computer / Laptop (For Examination Portal) with below specification;

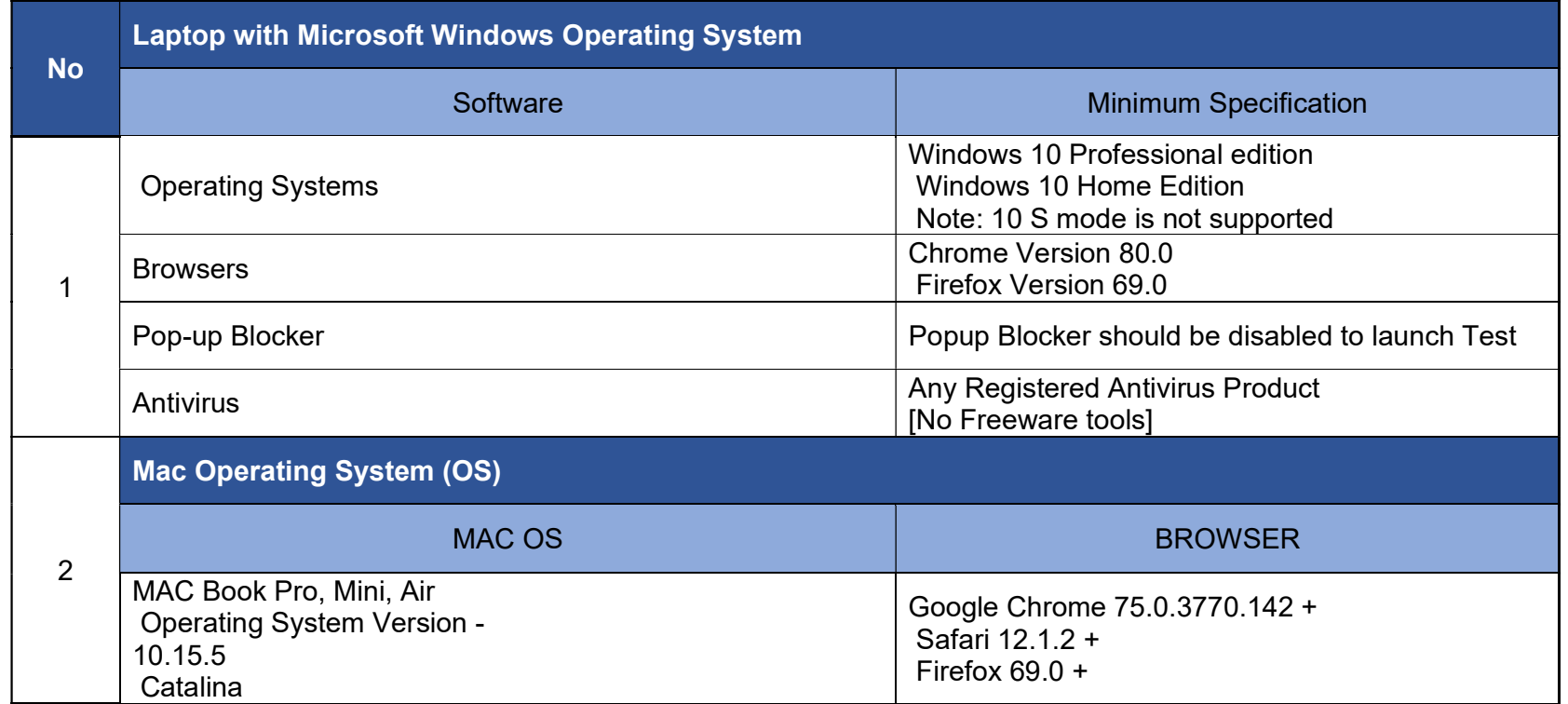

ii. Handphone/iPad with functional audio, video & ZOOM apps (For Invigilation and monitoring VCBE session)

- iii. Good Internet connections
- iv. Quite Room . Please ensure no interruptions

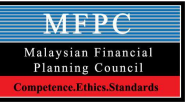

### 2. Before examination day

- i. To ensure the candidates' PC/Laptop/iPad/handphone are function weel and meet the minimum specification.
- ii. To download and install the Secure Browser in the PC/Laptop via the following link :

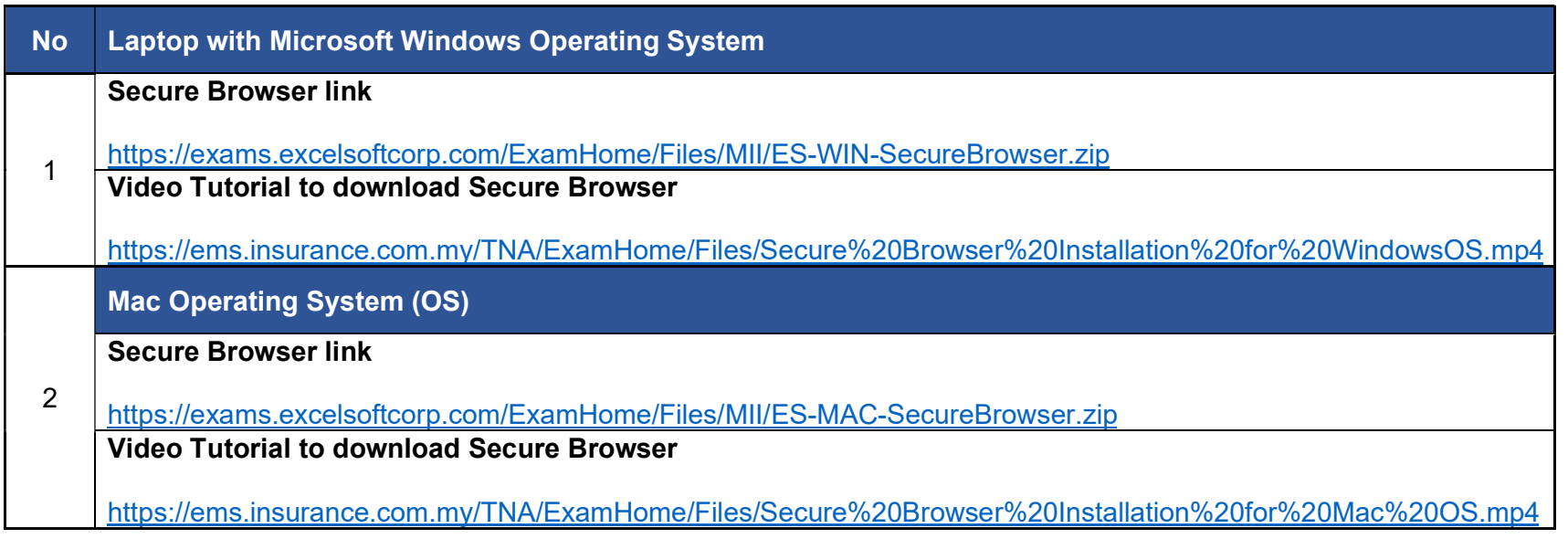

iii. Candidate will be received ZOOM Meeting link between 24 – 48 hours before the commencement of the examination via email. The candidate is required to check his/her email "Inbox" or Junk/Spam Folder. If the candidate did not receive the email and the ZOOM link, please contact MII personnel at agentexam@mii.org.my / customercare@mii.org.my at least 1 day before the examination date.

Sample zoom link: https://zoom.us/meeting/register/tJUvdeyoqTsrHNEuMOLcZd4FU4bjRy7VoaWI

## 3. Examination day

### i. The candidate must be ready with a with 2 device as stated before.

- (a) Handphone/iPad to login ZOOM meeting (must in good audio and video condition battery in full capacity)
	- If during the exam, the candidate log out from ZOOM meeting irrespective for any reason, the candidate is required to re-login as soon as possible within 5 minutes, otherwise the candidate will not be allowed to continue the exam and will be disqualified. However, the candidate is allowed to reregister the examination with fee.

(b) Laptop/PC - must be in good condition and battery in full capacity - equipped with minimum IT requirement with Security Browser (SB). **SB is required to download at least 1 day before the examination time** 

- No consideration will be given if candidate failed to meet the above requirement where the candidate will not be allowed to sit and proceed with the examination. No reschedule of exam will be considered, however candidate is allowed to re-register the examination with fee.
- ii. You are required to login to ZOOM using your hand phone/iPad. Please login to ZOOM 1½ hours in advance prior your examination time via ZOOM link.
	- You will be considered as "absent" if failed to be in the "virtual examination room" by  $\frac{1}{2}$  hours before the Examination time. MII reserves the right to disallow the candidate from taking the examination if you are late. Please note that MII & MFPC will NOT entertain any late comer's i.e after the entrance for exam is closed.
	- For examination **session 3.00pm, please enter the above zoom meeting at 1.30pm, and not later than** 2.30pm. The Institute reserves the right to disallow you from taking the examination if you failed to be in the Zoom meeting 30 minutes before the commencement of the examination.

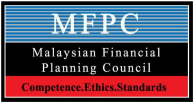

- iii. Candidate is required to produce their original identity card (NRIC) and exam permit during the verification session. Failure to do so he/she will NOT be allowed to sit for the examination.
- iv. Candidate must adhere to the examination space requirement
	- Must be in a room. Sharing room or in open public space is not allowed.
	- If the candidate is taking the exam in the office or agency office, it also must be in a room, in an office cubicle is not allowed.
	- To avoid any interruption during the exam, the candidate must make sure the internet line connectivity is high and good and able to meet the minimum bandwidth requirement.
- v. For further details on the VCBE rules and regulations, candidate is advised to read the important document via the following link:

https://www.mfpc.org.my/wp-content/uploads/2021/02/02.-Candidate-Guide-For-The-Mii-Virtual-Computerbased-Examination-Vcbe.pdf

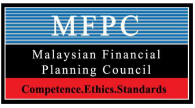

# B. Guide For Navigating The Examination Portal RFP/SHARIAH RFP MODULE 7 (DURING EXAMINATION DAY ONLY)

- 1. Candidates will requested to go to exam portal (ems.insurance.com.my) by typing at link bar
- 2. Exam Portal login will be appeared and candidates are to login using IC no.

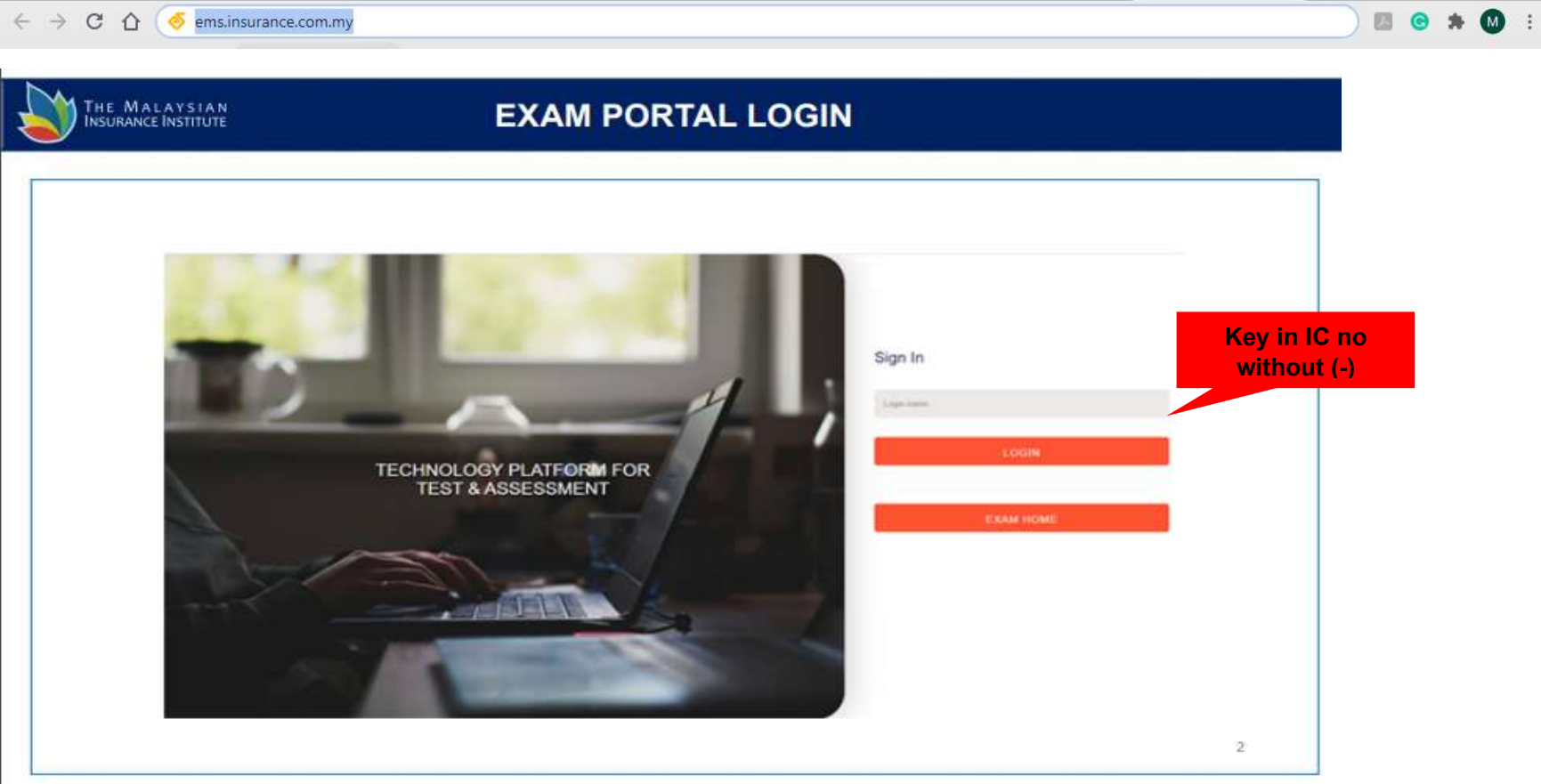

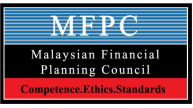

3. Candidate will be requested to choose examination RFP/Shariah RFP Module 7 and click "Start Test" button. If candidate(s) are not sure, please seek invigilator advice before click.

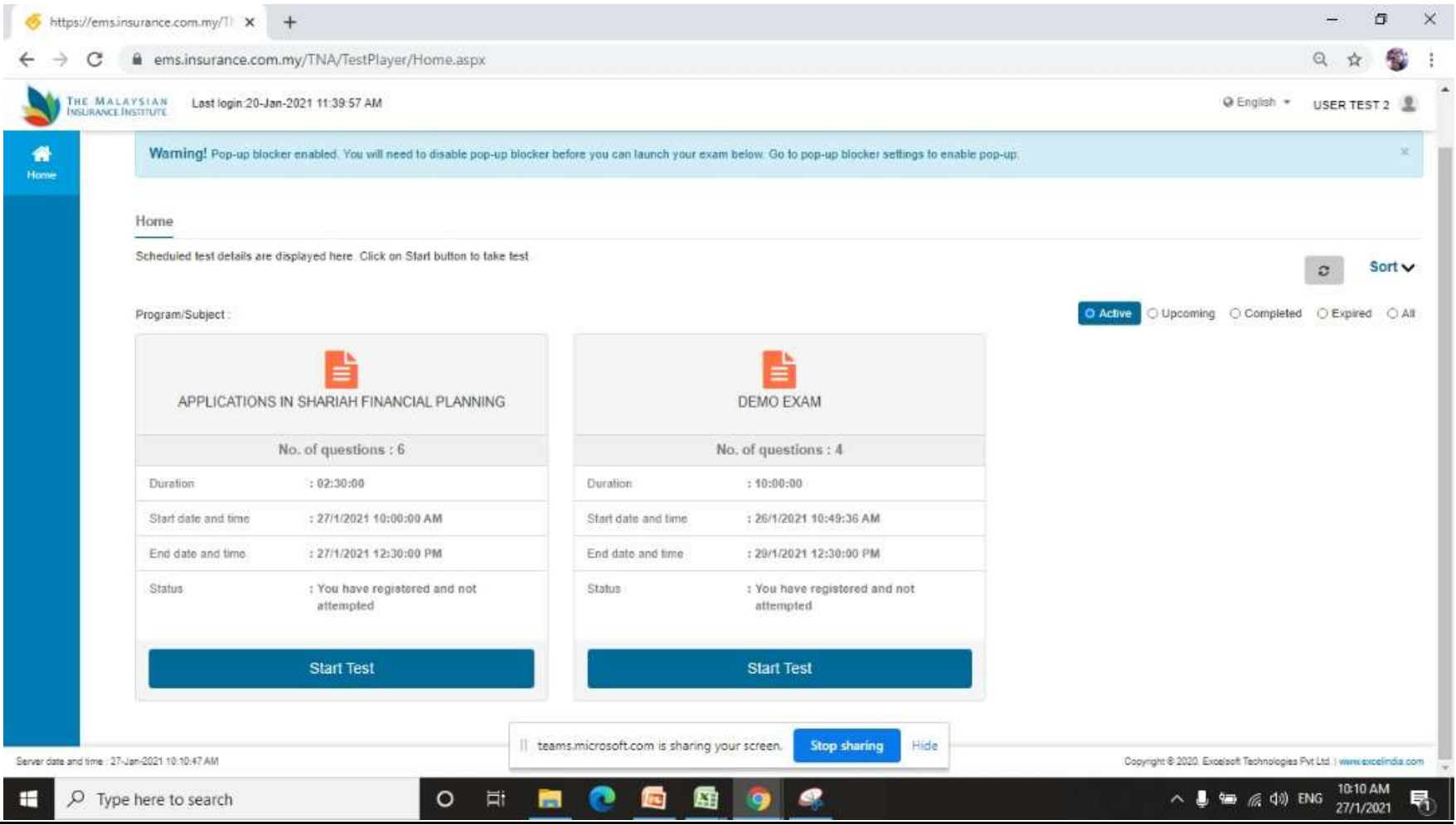

#### Page. 7

4. After click start test, candidates are required to read the instructions before start the test. Once done, click Start to begin the exam.

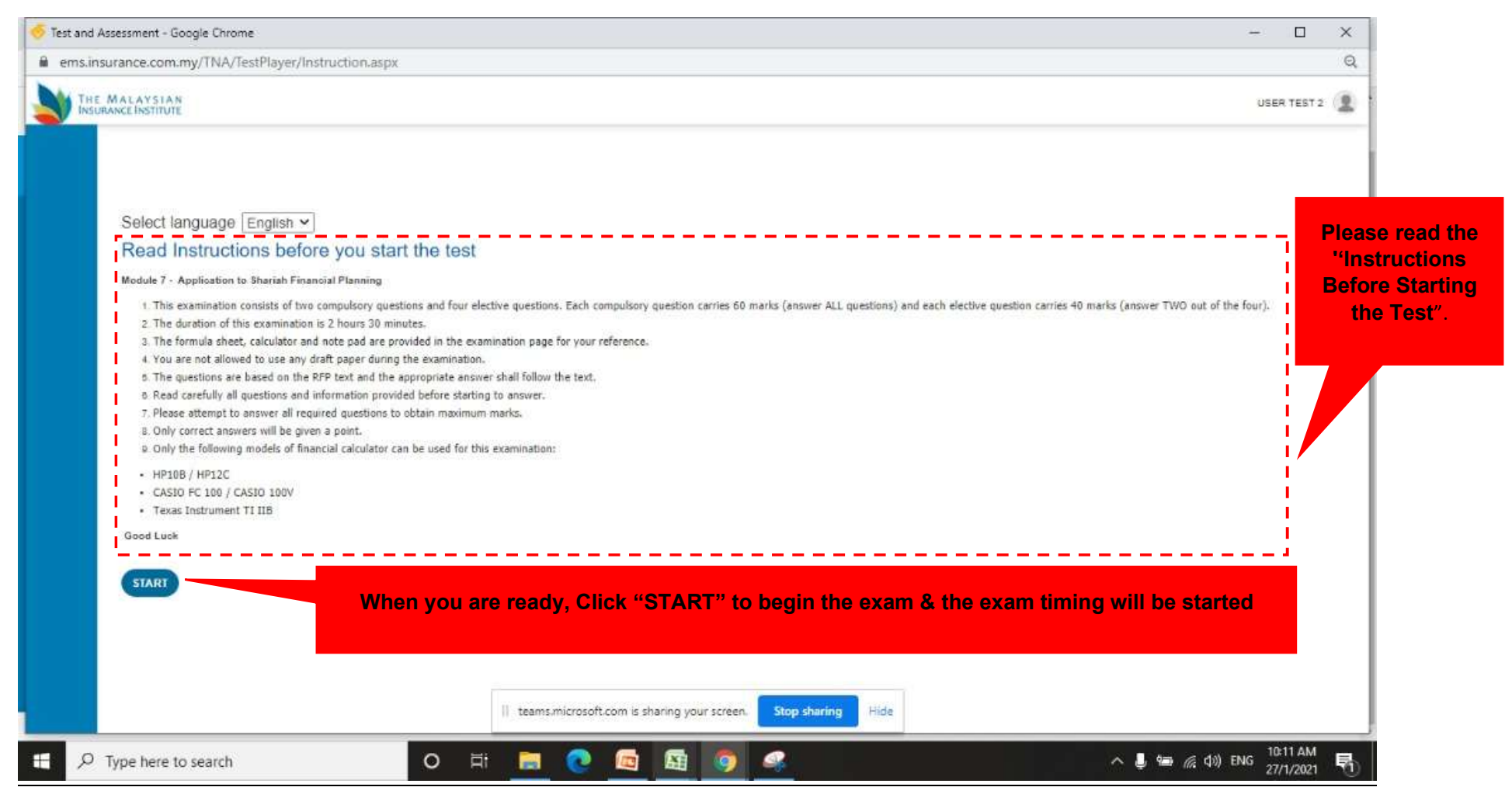

#### Page. 8

### 5. Examination will be start and screen will be appear as below

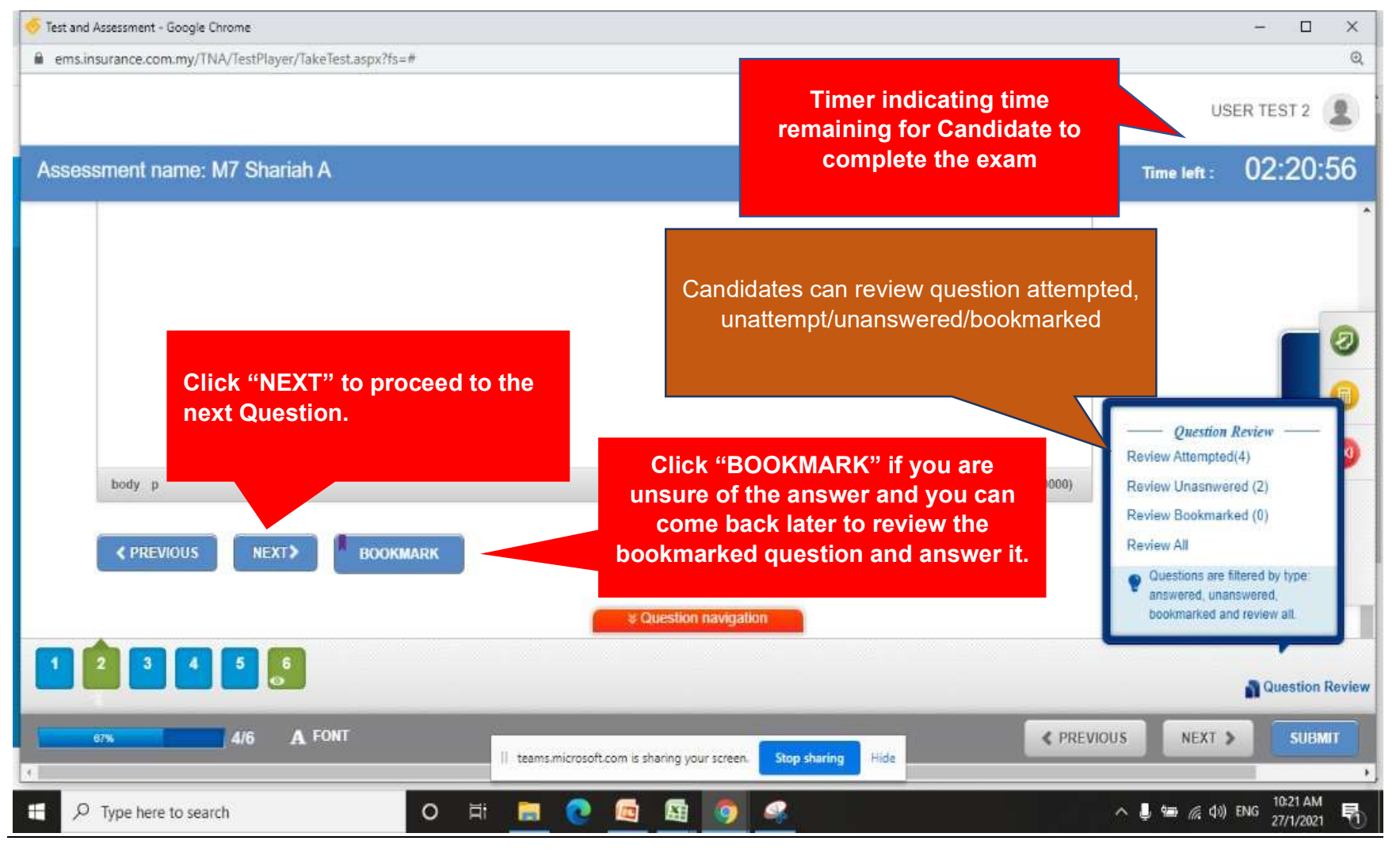

#### Page. 9

6. Exam Aids/ Tools will be provided to assist candidates during examination. The aids contain, Notepad, formula and basic calculator.

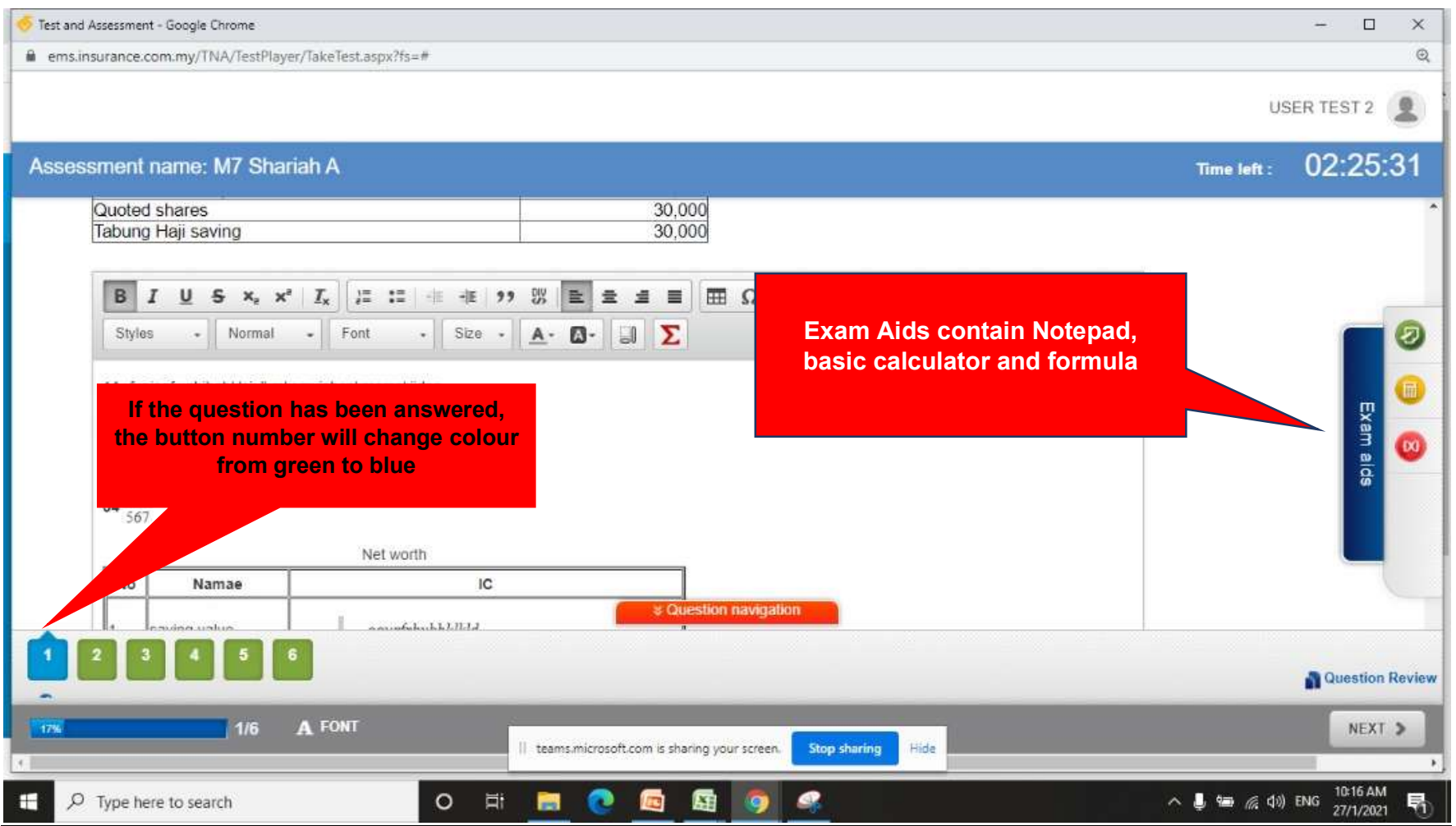

#### Page. 10

# 6.1 Exam aid (Note Pad)

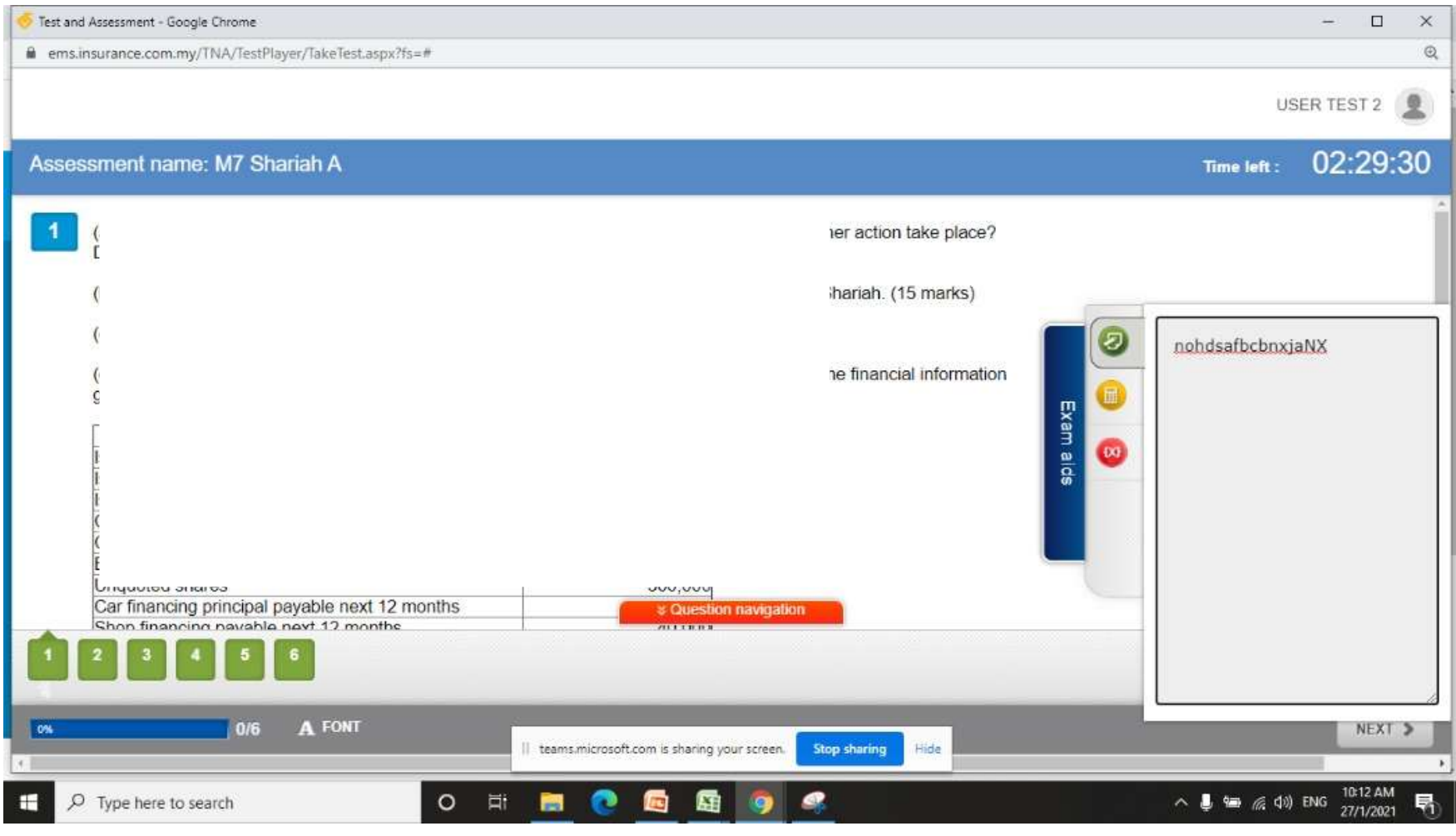

### Page. 11

## 6.2 Exam aid (Basic Calculator)

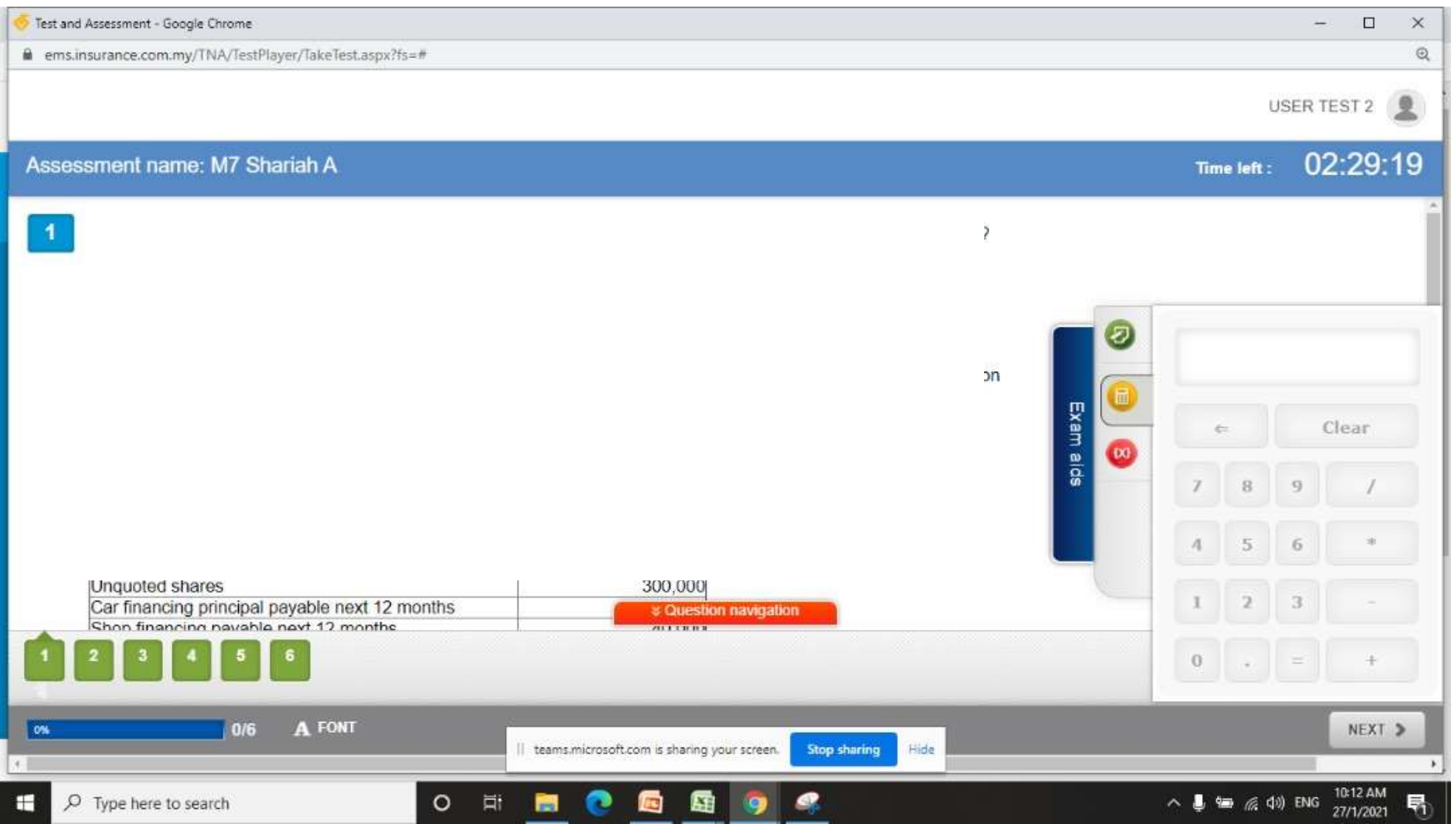

#### Page. 12

## 6.3 Exam aid (Formula)

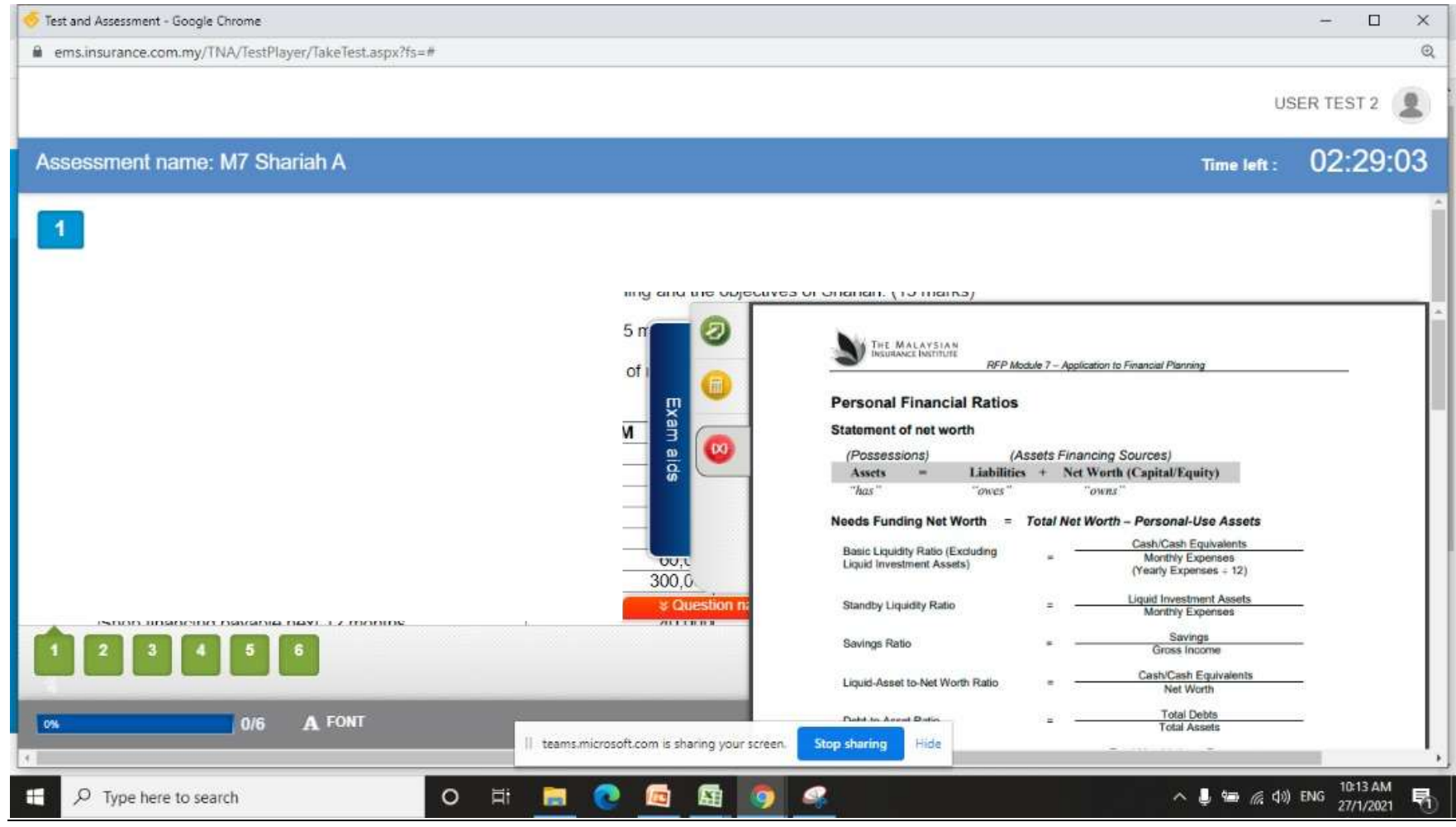

### Page. 13

## 7. Answer Sheet

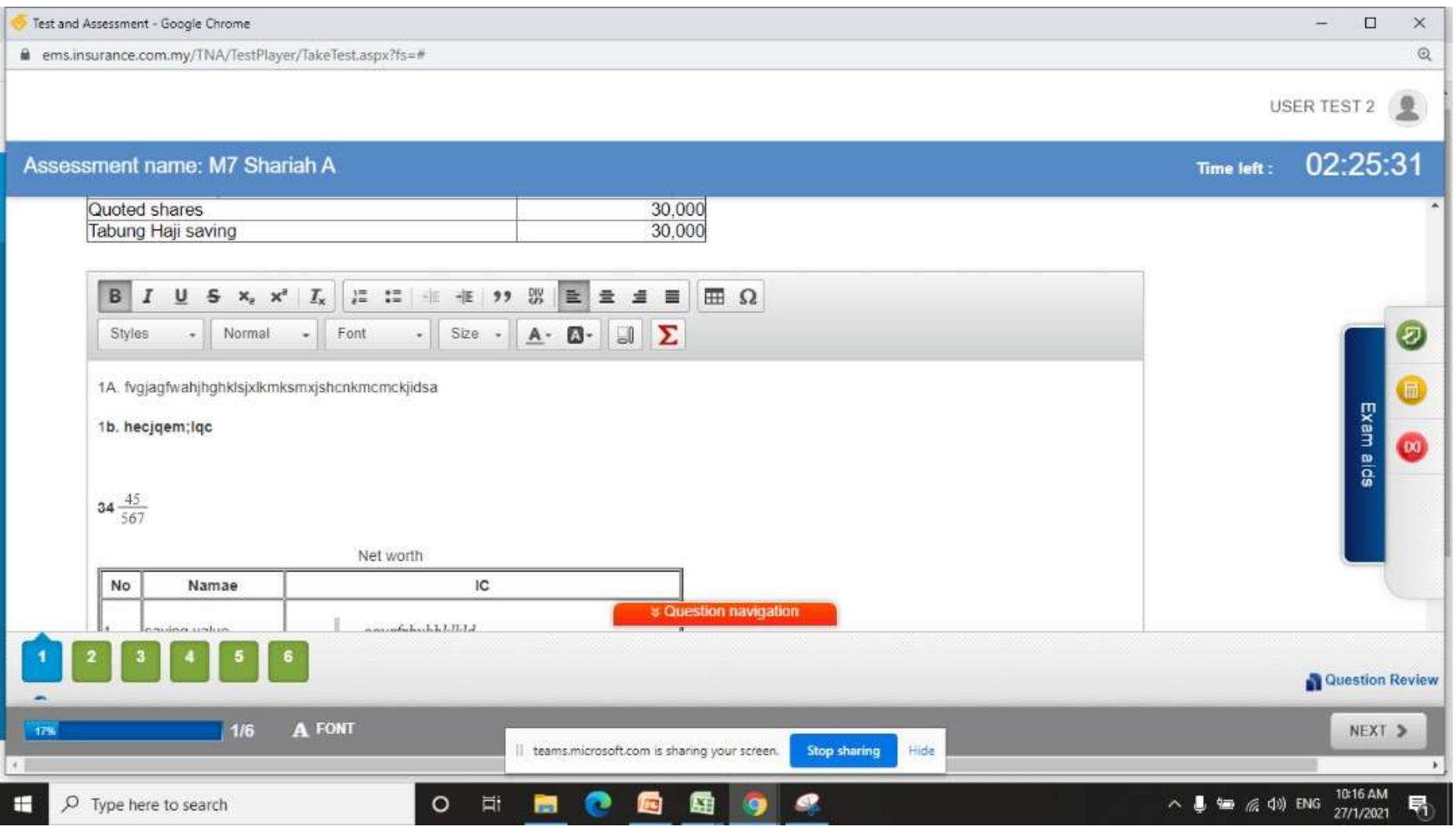

### Page. 14

- 8. Submit your answer script.
- 8.1 **Incomplete** answer script submission, dialog box will be appearing as below;

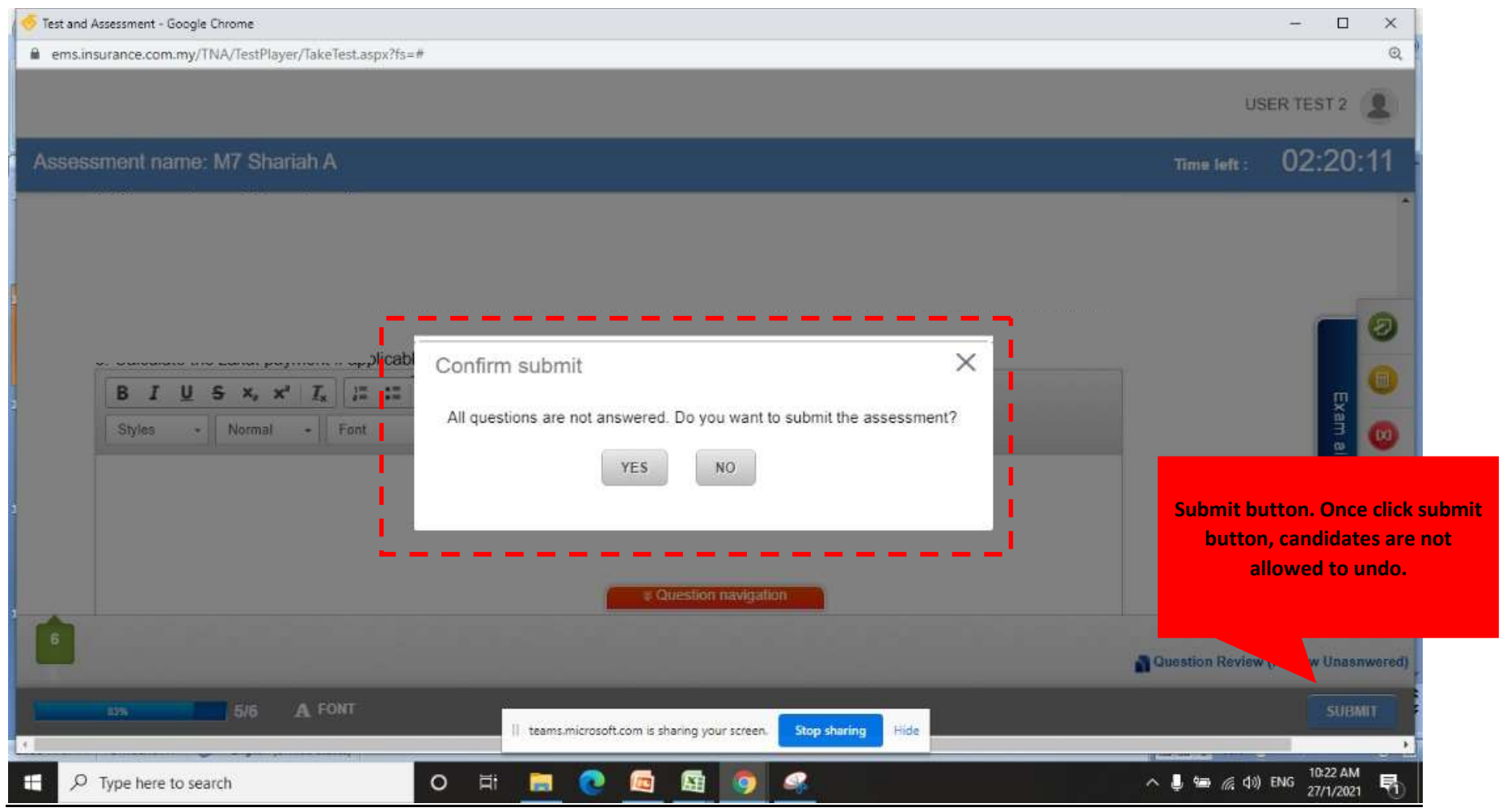

### Page. 15

8.1 **COMPLETE:** If candidates has completed and finalized the answer script, please click submit button and click YES when the dialog Box appear as below. If you which to review back review back all your answer script, please clik NO at dialog box.

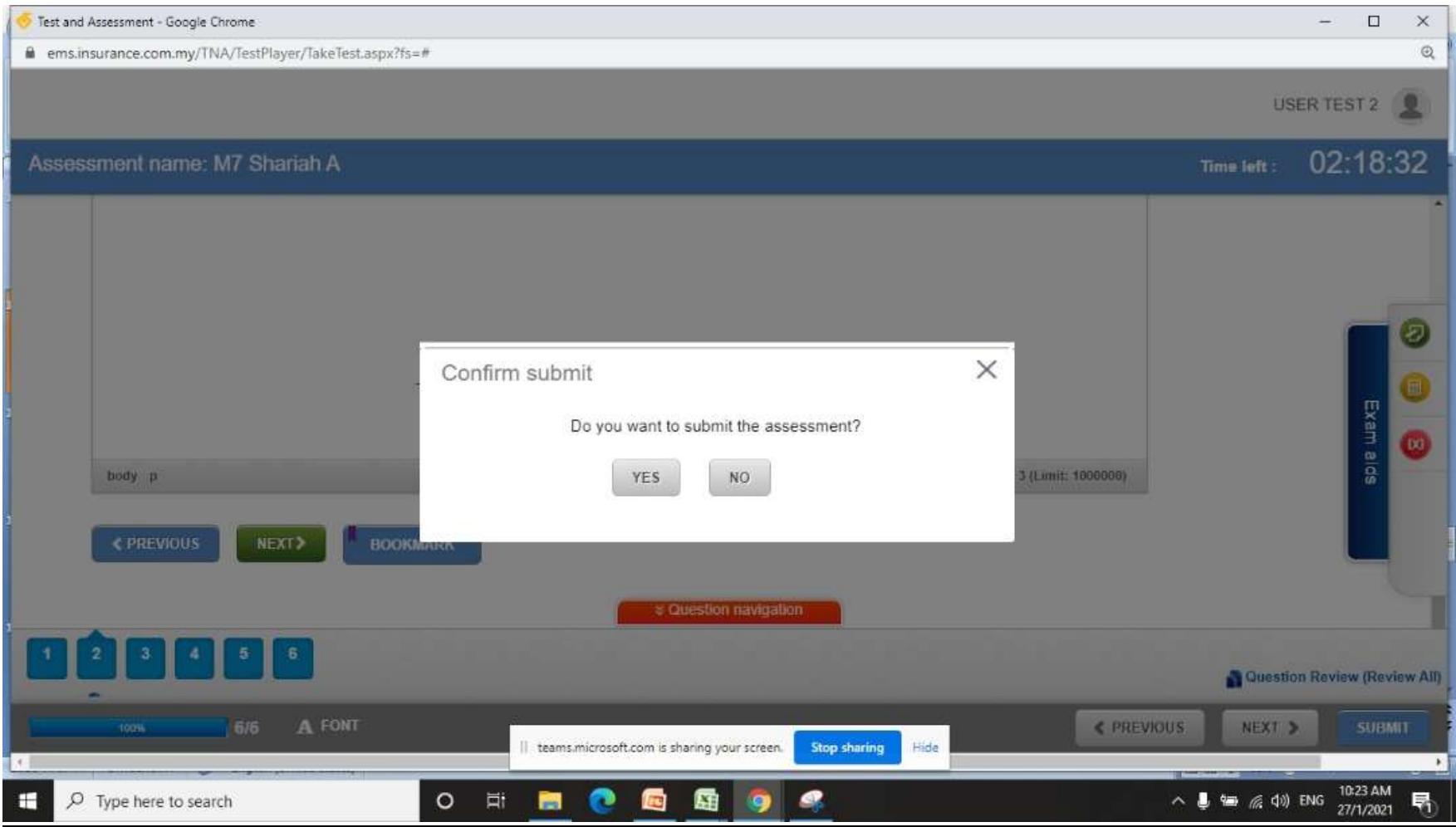

#### Page. 16

9. Once candidates click submit button; Dialog box will be appeared. Kindly inform invigilator and click close. Candidates answer will be submit for marking purposed. The examination results will be released to candidates as per results date in MFPC website.

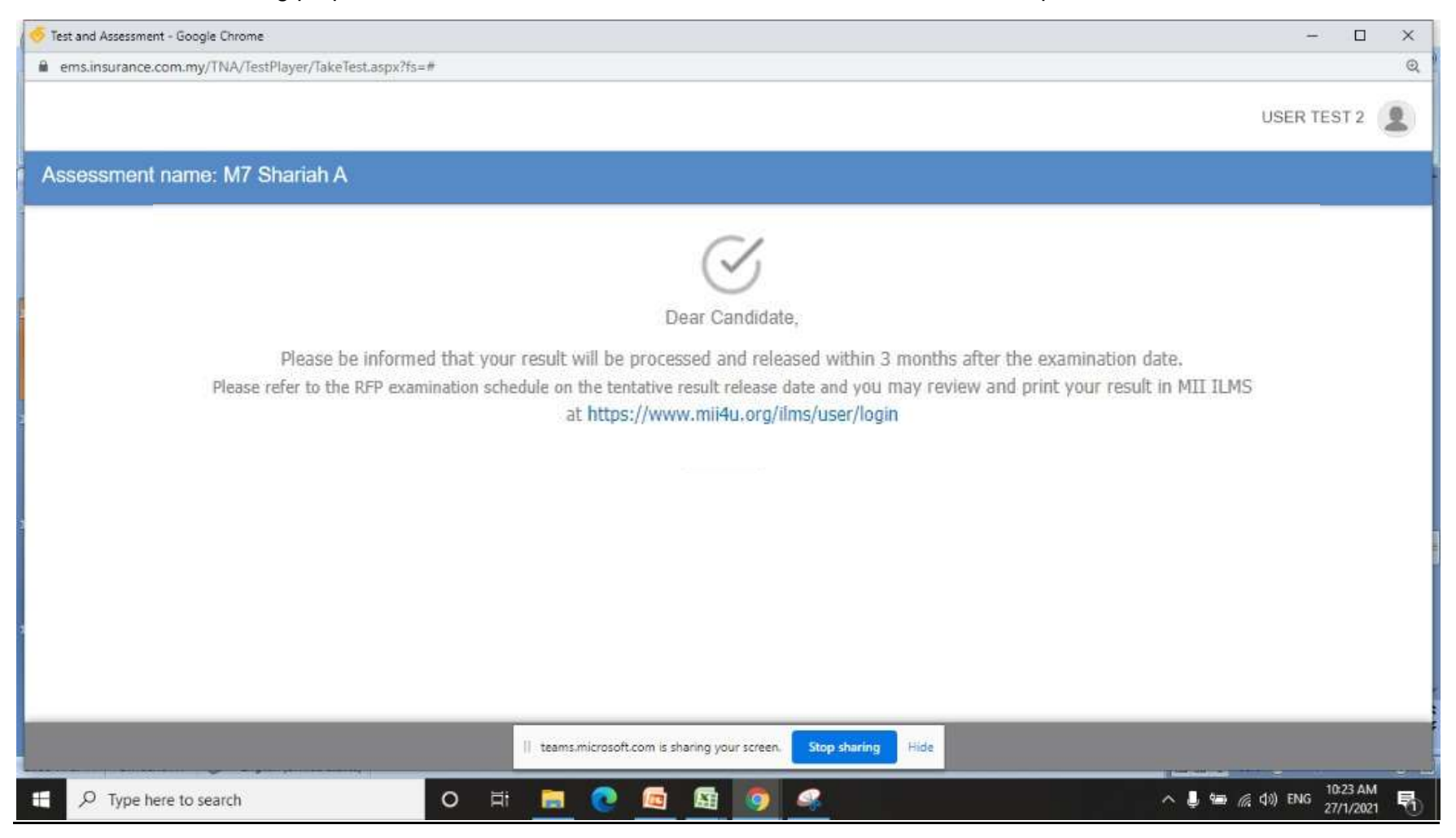

#### Page. 17